CREATIVE TOOLS FOR DIGITAL CAMERA

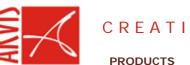

DOWNLOAD

TUTORIAL

TIPS & TRICKS ADOBE PHOTOSHOP SELECTION TOOLS

The most efficient way to make a selection in Adobe Photoshop is to use the **Quick Mask** mode.

# Quick Mask mode

To switch from the Standard mode to the Quick Mask mode you should press the button in the lower part of the Toolbox or use a hot key [Q].

Paint the areas that should be deleted or restored with black color (in the Quick Mask mode it will be displayed as a semi-transparent red) using a pencil or a hard edge brush.

Then switch back to the Standard mode pressing the button in the lower part of the Toolbox and

inverse the selection using the Inverse command in the Select item of the menu. It is critical to inverse the selection as in the Quick Mask mode it is the unpainted area that falls into the selection. It is possible to paint the areas that should remain and leave unpainted unwanted objects, but in most cases it will be more time-consuming.

Besides, Adobe Photoshop offers a number of **selection tools**: Rectangular marquee, Elliptical marquee, Lasso, Polygonal Lasso, Magnetic Lasso, Magic Wand.

The **Rectangular marquee** and **Elliptical marquee tools** are hidden in the Toolbox under one and the same icon. The icon on the Toolbox displays the last selected tool. To open the floating menu right-click on the arrow in the lower right corner of the displayed icon.

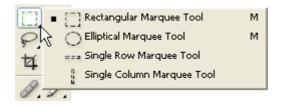

## • Rectangular marquee

The tool allows selecting rectangular and square areas.

To select a rectangular area you should:

Step 1. Activate the Rectangular marquee tool

by clicking on the icon **L**, or (if the Rectangular marquee was not the last tool applied) select it from the floating window.

**Step 2.** Bring the mouse cursor to the point of the image where the corner of an imaginary rectangular should be, and press the left mouse button.

**Step 3.** Keeping the left button pressed, move the cursor diagonally to the opposite corner and release the button.

To select a square area of the image make a selection keeping the SHIFT key pressed. Take into account that if you already have a selected area the new selection will be added to the previous one. To avoid it you should press the SHIFT key only when you start selecting an area. Tips and Tricks Selection tools • Adobe Photoshop - Jasc Paint Shop Pro - Corel PHOTO-PAINT Transformation of Objects - Adobe Photoshop

SUPPORT

## Elliptical marquee

The tool allows selecting ellipses and circles.

To select an elliptical area you should:

Step 1. Select the Elliptical marquee tool from

the Toolbox by clicking on the icon  $\bigcirc$ , or (if the Elliptical marquee was not the last tool applied) select it from the floating window.

**Step 2.** Bring the mouse cursor to the point of the image where the corner of an imaginary rectangular with an inscribed ellipse should be, and press the left button.

**Step 3.** Keeping the left button pressed, move the cursor diagonally to the opposite corner and release the button.

To select a circular area of the image make a selection keeping the SHIFT key pressed. Take into account that if you already have a selected area the new selection will be added to the previous one. To avoid it you should press the SHIFT key only when you start selecting an area.

If you keep the ALT key pressed when selecting an elliptical or a rectangular area, the selection is generated from the center to borders, not from one corner to another.

The Lasso, Polygonal Lasso, Magnetic Lasso tools are hidden in the Toolbox under one and the same icon. The icon on the Toolbox displays the last selected tool. To open the floating menu right-click on the arrow in the lower right corner of the displayed icon.

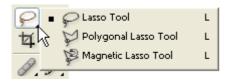

#### Lasso

The tool allows creating freehand selections.

To make a freehand selection you should:

**Step 1.** Select the Lasso tool from the Toolbox by left-clicking on the icon  $\mathcal{P}$ , or (if Lasso

was not the last tool applied) select it from the floating window.

**Step 2.** Bring the mouse cursor to the object that must be selected and outline it keeping the left button pressed.

# Polygonal Lasso

The tool allows making freehand selections, but its contour is made up of straight segments.

To make a selection you should:

Step 1. Select the Polygonal Lasso tool from

the Toolbox by clicking on the icon  $\mathcal{F}_{a}$ , or (if Polygonal Lasso was not the last tool applied) select it from the floating window.

**Step 2.** Bring the cursor to any point near the object to be outlined and press the left mouse button - it'll be the first point of the contour.

**Step 3.** Move the cursor to the next point of the contour not far from the first one and left-click it again. The program will automatically

draw a straight line between the two points.

**Step 4.** Keep putting points in this way until the whole object is outlined and close the contour.

### Magnetic Lasso

The tool allows making a freehand selection.

When you use Magnetic Lasso you do not need to follow the contour of the object precisely. If the object stands out against the background the border of the selected area will be traced automatically as you move the cursor along the object.

To select an area using Magnetic lasso you should:

Step 1. Select the Magnetic Lasso tool from

the Toolbox by clicking on the icon  $\mathcal{P}_{a}$ , or (if Magnetic Lasso was not the last tool applied) select it from the floating window.

**Step 2.** Bring the mouse cursor to the border of the object that should be selected.

**Step 3.** Press the left button and start dragging the cursor along the required object. Pay attention to fastening points that appear as you outline the object and when you make a click. If a fastening point is irrelevant you can remove it by pressing the DELETE key and return to the previous fastening point to continue outlining the object.

**Step 4.** Close the contour, that is join the first fastening point with the last one by bringing the cursor to the first point or by making a double-click.

#### Magic Wand

The tool allows selecting a consistently colored area. You can set Tolerance in the Options palette of the magic wand tool. The higher is the value, the more colors will fall into the selected area. The Tolerance value ranges from 0 to 255. At Tolerance equal to 0 the selected area will be represented only by one color, at Tolerance equal to 255 - all colors of the image will be selected, that is the whole image.

To select a consistently colored area, you should:

Step 1. Select the magic wand tool in the Toolbox by clicking the icon

Stop 2 Dring the ourser

**Step 2.** Bring the cursor to the pixel of the image that must be included into the selection and left-click it. As a result an outline appears around the pixel. It includes colors of the image similar to the color of the selected pixel according to the specified Tolerance value.

These selection tools are efficient due to flexibility of their usage: you can add to, subtract from or intersect a selection.

To add an area to the previous selection you should press the SHIFT key before you use a selection tool and, keeping it pressed, make a new selection.

To subtract an area from the previous selection you should press the ALT key before you use a selection tool and, keeping it pressed, make a new selection.

If you press SHIFT and ALT keys simultaneously you obtain an intersection of the old and new selections.

3